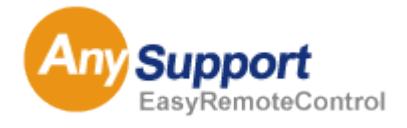

リモートサポートソリューション AnySupport

# Administrator' s Manual

管理者専用サイト使用説明書

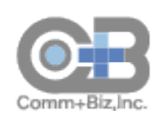

2015 年11 月1 日 版

確認事項

#### **AnySupport Manual**

#### **Copyright**ⓒ**2012. KOINO CO., LTD. All right reserved.**

KOINO CO., LTD.の本「使用説明書」の内容は、機能改善および性能向上の為のバージョンアップなどにより、事前予告な しに変更・更新される場合があります。

KOINO CO., LTD.は、本「使用説明書」で説明する用途以外に対し、いかなる保証もしません。

KOINO CO., LTD.は、本「使用説明書」の供給に関して、資料に含まれた誤りによる直接・間接、又は偶然・必然的に発生し た損害に対し、いかなる責任も負いません。

KOINO CO., LTD.は、本「使用説明書」に対する著作権と知的所有権を所有し、その権利は大韓民国の著作権法および万 国著作権条約 (Universal Copyright Convention : UCC )により保護されております。

KOINO CO., LTD.は、本「使用説明書」の一部又は全部を事前承諾なしでのいかなる使用もお断りします。

Microsoft, Windows Vista/Windows 7/Windows 8 および Internet Explorer は、米国 Microsoft Corporation の米国およびそ の他の国における登録商標または商標です。

その他の各製品名および各製品は各社の商標または登録商標や著作物です。

KOINO CO., LTD.

住 所 : 〒152-790 ソウル特別市クログクロドン 212-8、デリョンポストタワー1、1807 号

U R L : http://www.koino.net

T E L : 82-2-2082-2750 (代表)

F A X : 82-2-6008-4135

# **Contents**

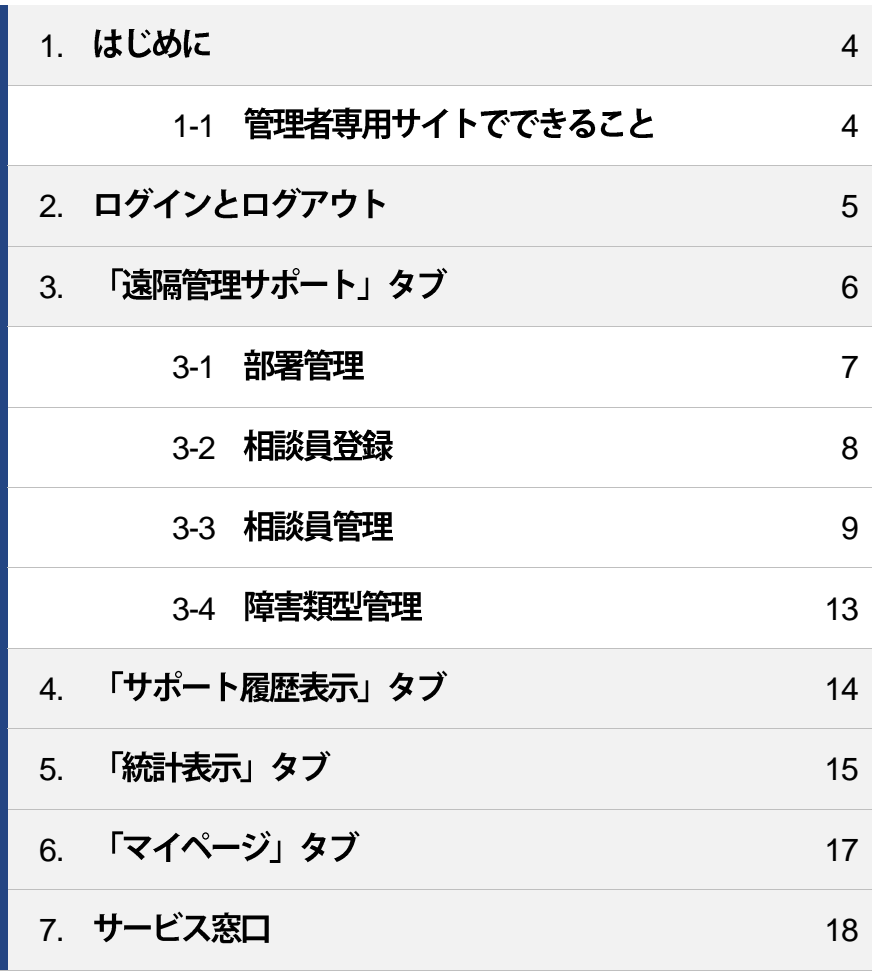

### 1. はじめに

管理者専用サイトは、すべての設定を行うことができる管理者専用のページです。

管理者は管理者サイトに接続し、管理者ID とパスワードを入力してログイン後、サービス全般に関する事項を、設定(登録・変更・削 除)、管理することができます。

管理者だけが管理を行い、相談員が自分で機能などの設定変更を行うことはできません。

### **1-1 管理者専用サイトでできること**

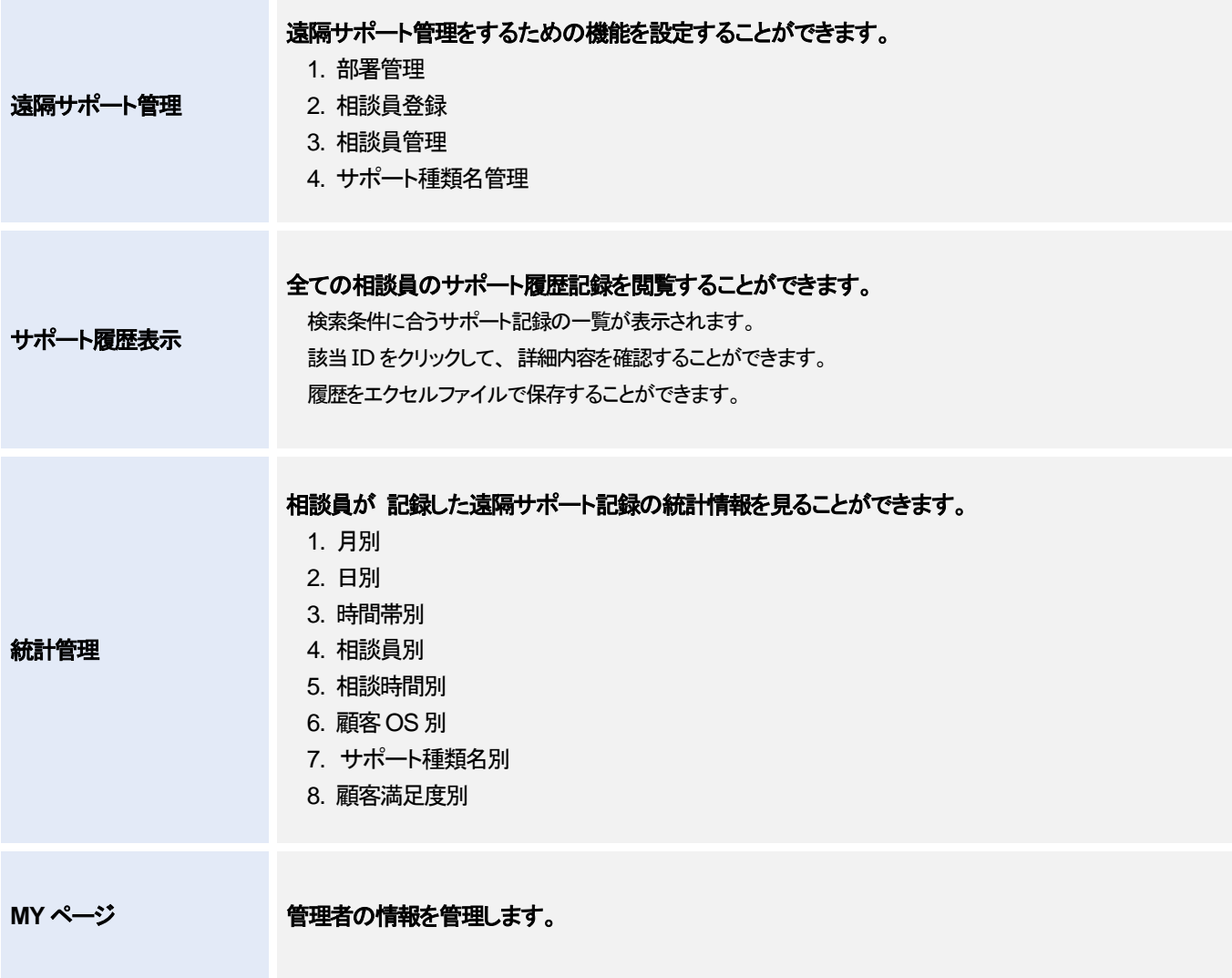

# 2. ログインとログアウト

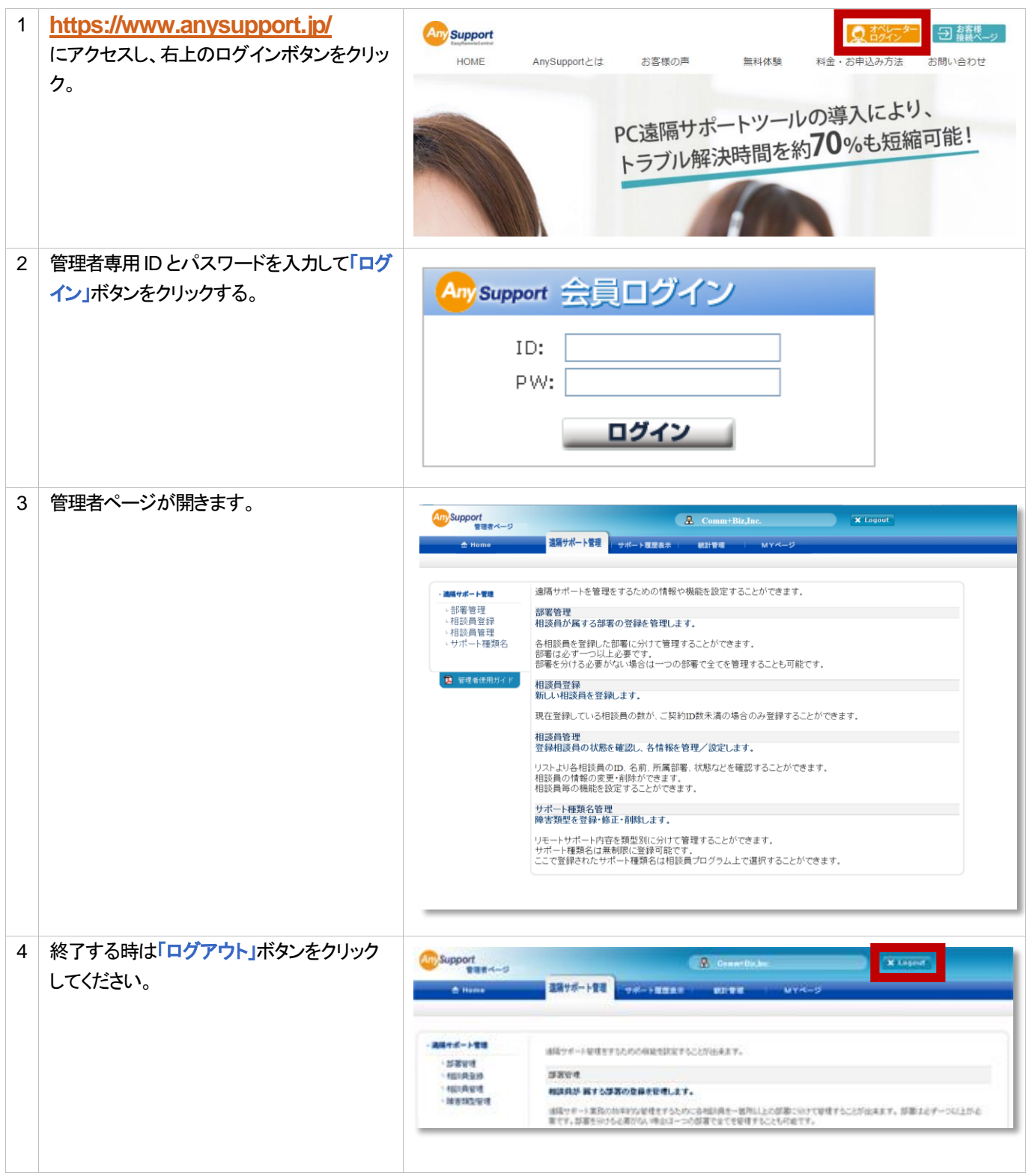

# 3.「遠隔管理サポート」タブ

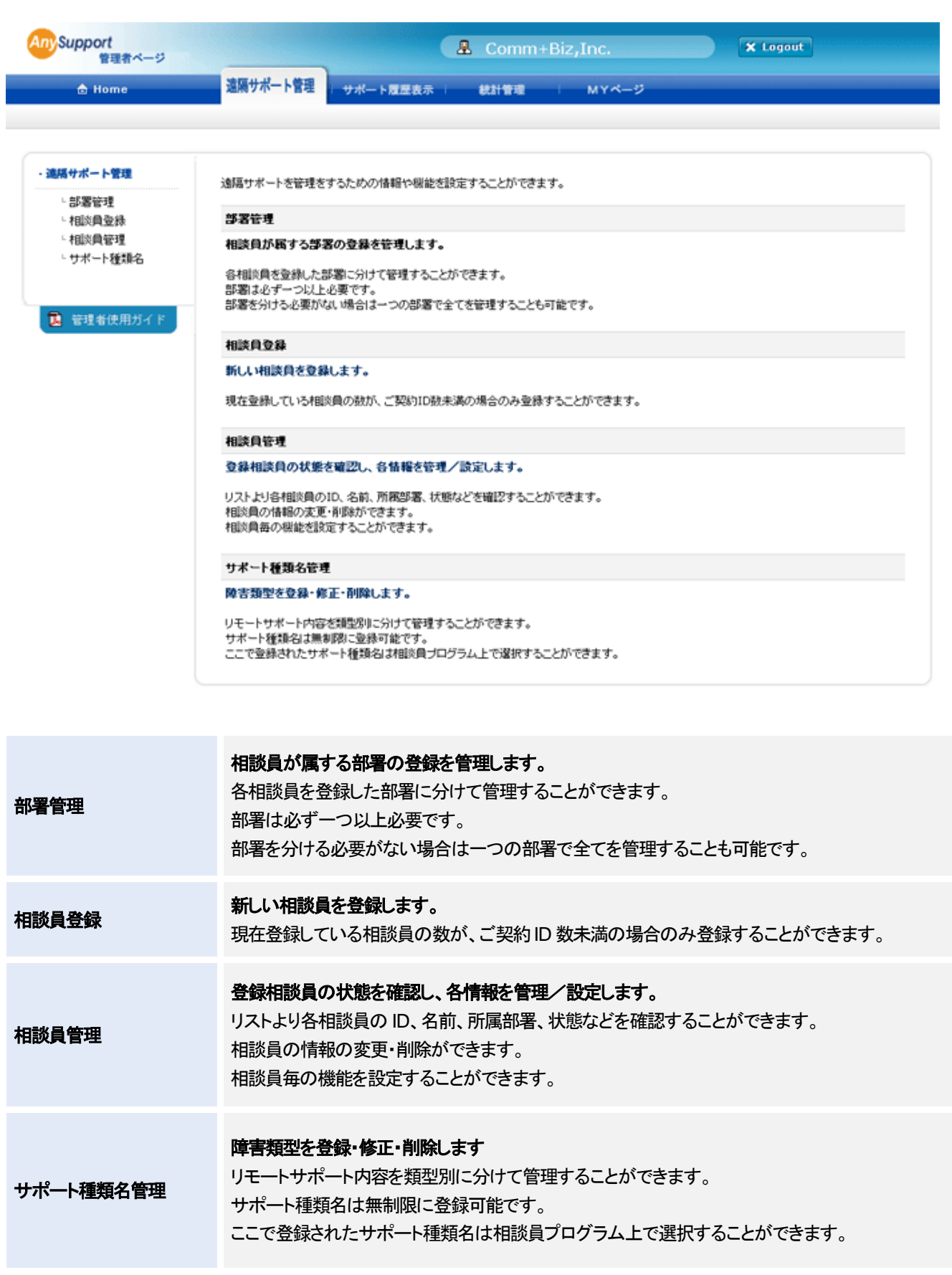

#### **3-1 部署管理**

上部タブの「遠隔サポート管理」で左サイドメニューの「部署管理」をクリックします。

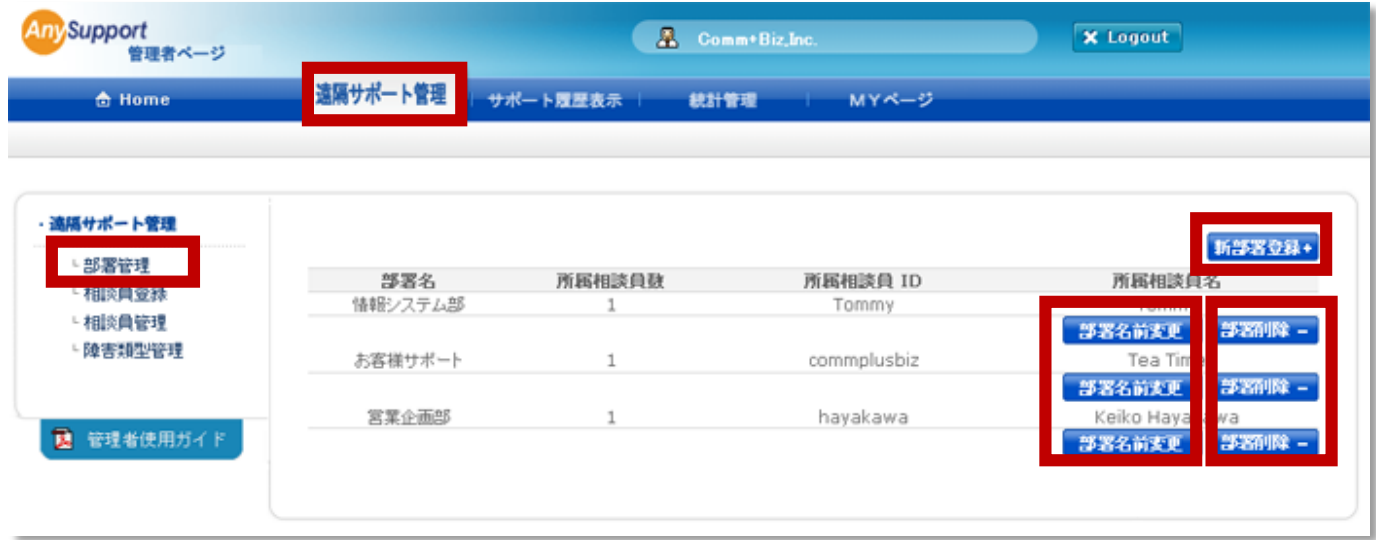

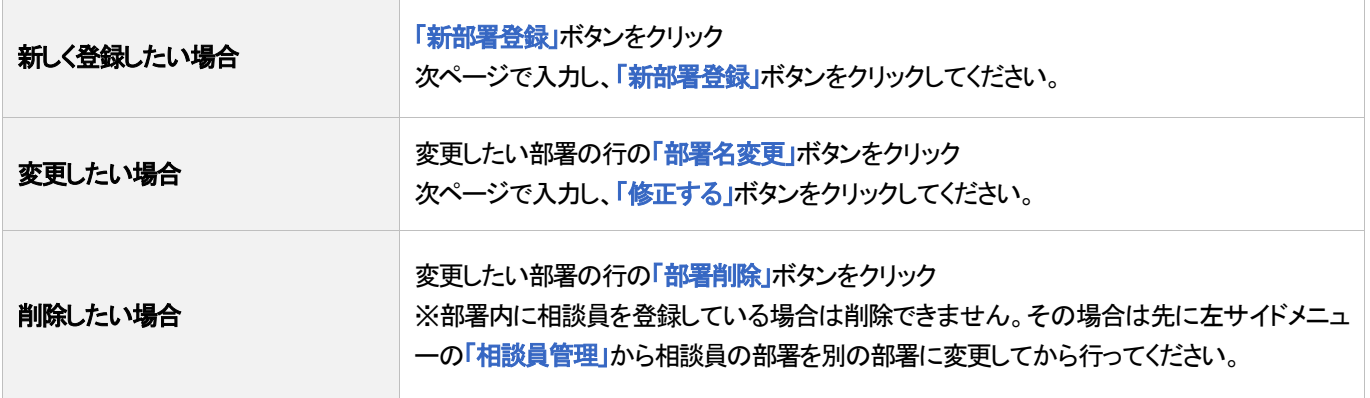

#### 3-2 **相談員登録**

上部タブの「遠隔サポート管理」で左サイドメニューの「相談員登録」をクリックします。

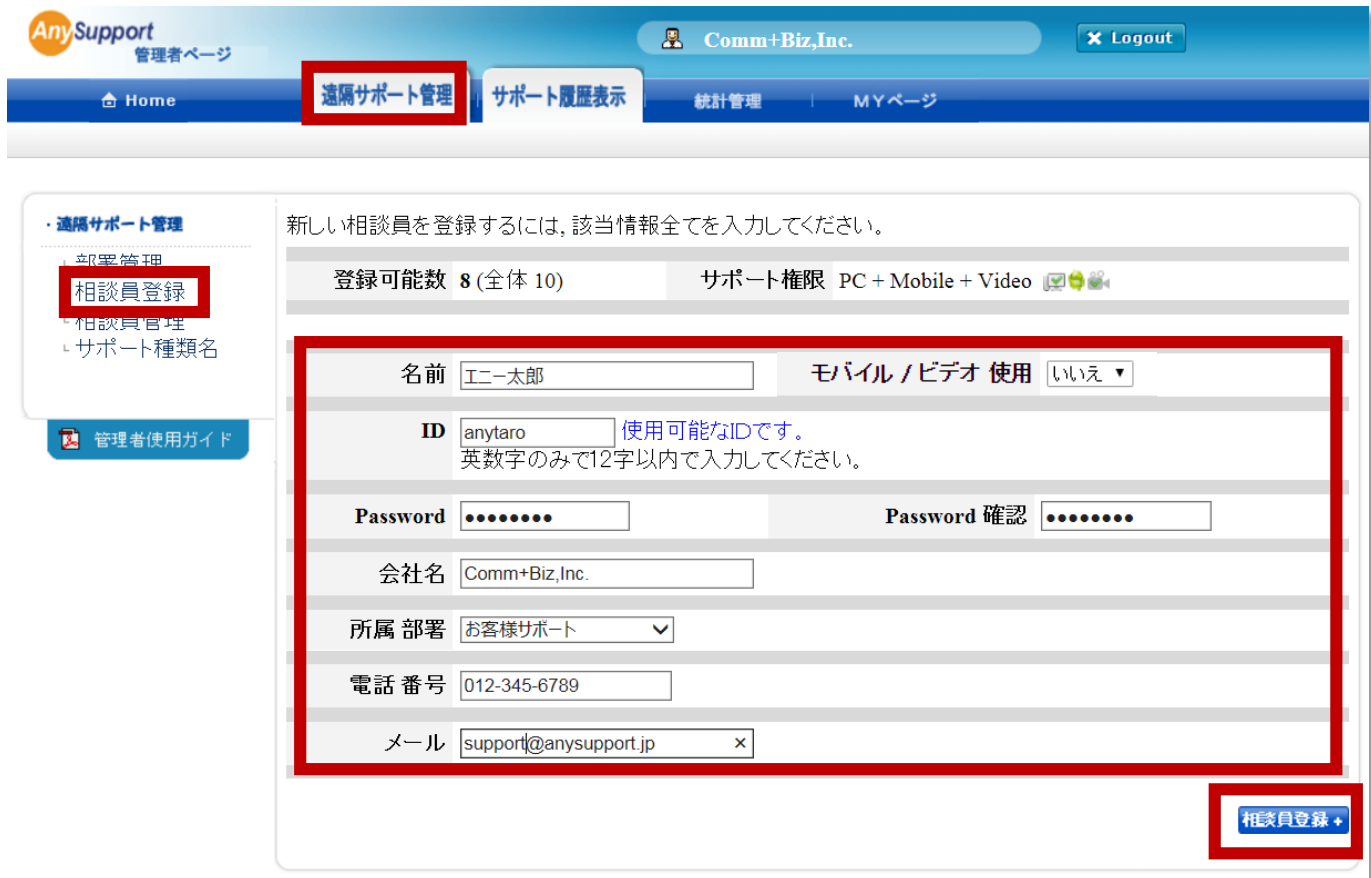

各項目に入力し、右下の「相談員登録」ボタンをクリックしてください。

※現在登録している相談員の数が、ご契約ID 数未満の場合のみ登録することができます。

#### 3-3 **相談員管理**

図 管理者使用ガイド

上部タブの「遠隔サポート管理」で左サイドメニューの「相談員管理」をクリックします。

ID  $\triangle$ 

commplusbiz

**Tommy** 

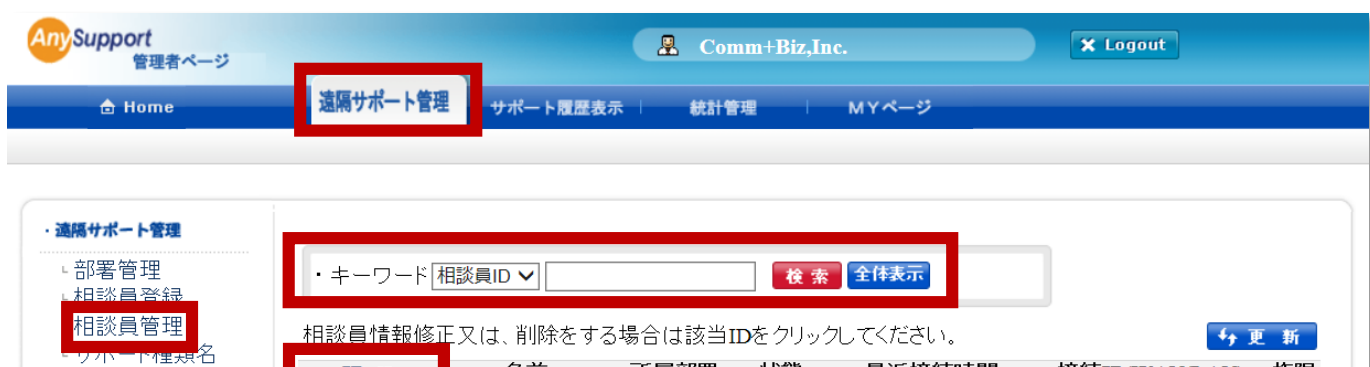

所属部署

お客様サ

ポート

厶部

情報システ &オフラ

状態

シ

イン

最近接続時間

2015-06-29 12:50:51

 $477 = 2015 - 07 - 3020 : 40 : 11$ 

接続IP(WAN/LAN) 権限

**ES** 

⊷

**MO** 

 $\frac{1}{2}$ 

211.12.199.64 /

192.168.11.15

211.12.199.64 /

192.168.11.20

名前

朱式会社コムプラ

スピズ

Tommy

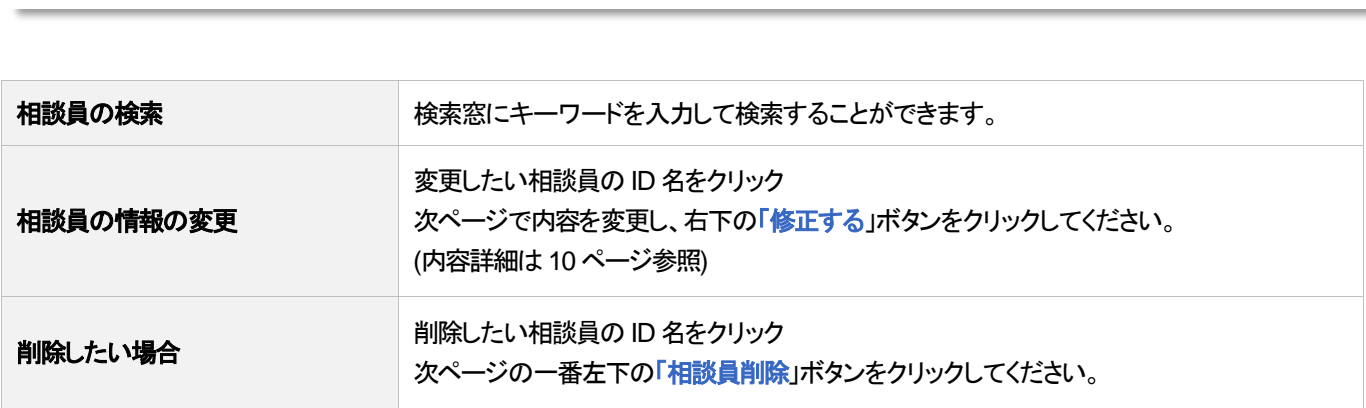

相談員の ID 名をクリックすると表示される画面です。 相談員情報を変更したり、機能設定・オプション設定をすることができます。

#### ※再設定した場合は、再ログイン後に設定が適用されますので、必ず再ログインしてください ※機能設定・オプション設定の詳細については 11、12 ページをご参照ください。

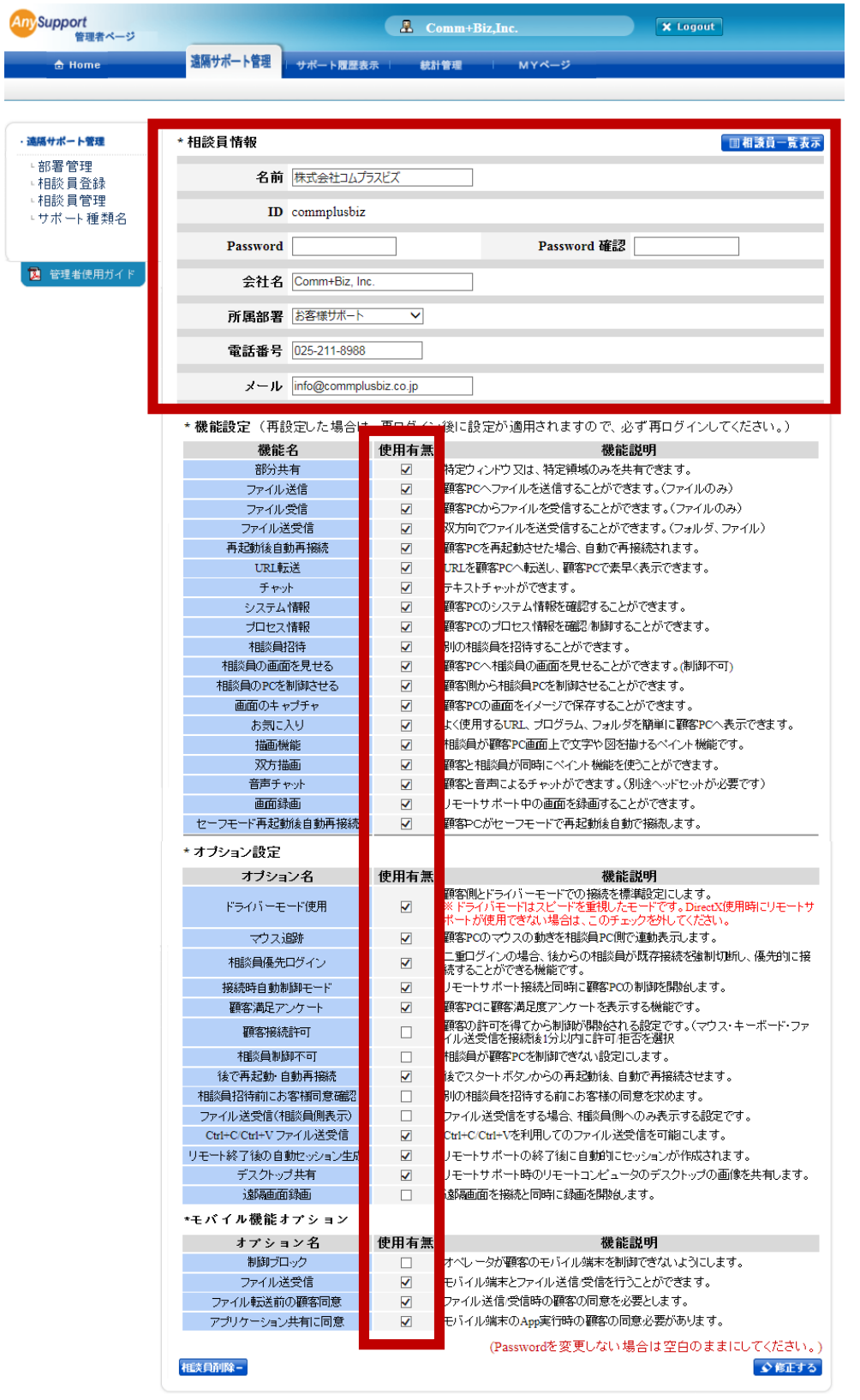

✔印をつけることで各機能が使用できます。デフォルト(初期設定)では下記の✔設定になっています。

#### ■相談員プログラムのメニュー機能オン・オフ設定

#### (チェックを外すと使用できなくなります。初期設定は全てオンの状態です)

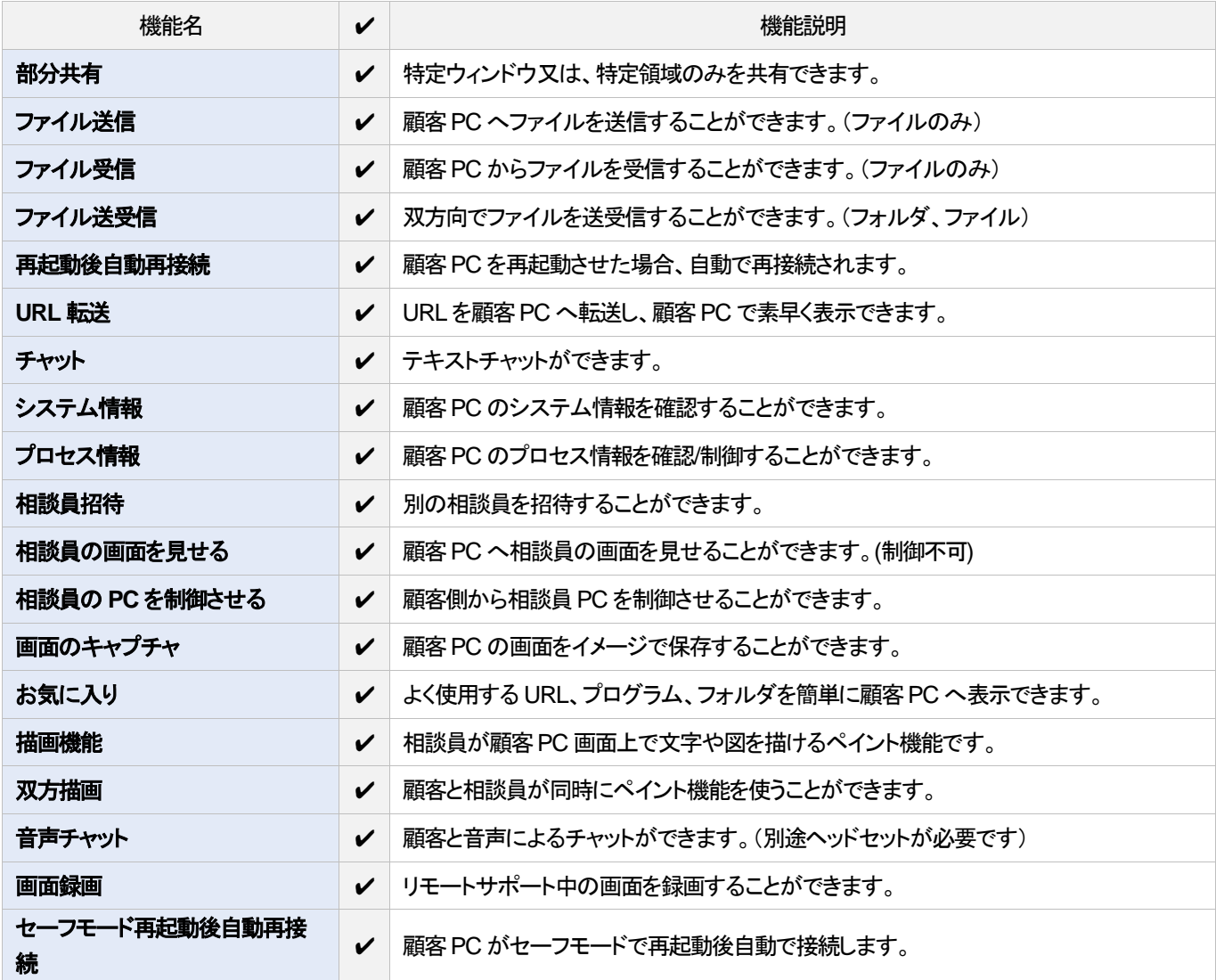

#### ■オプション設定

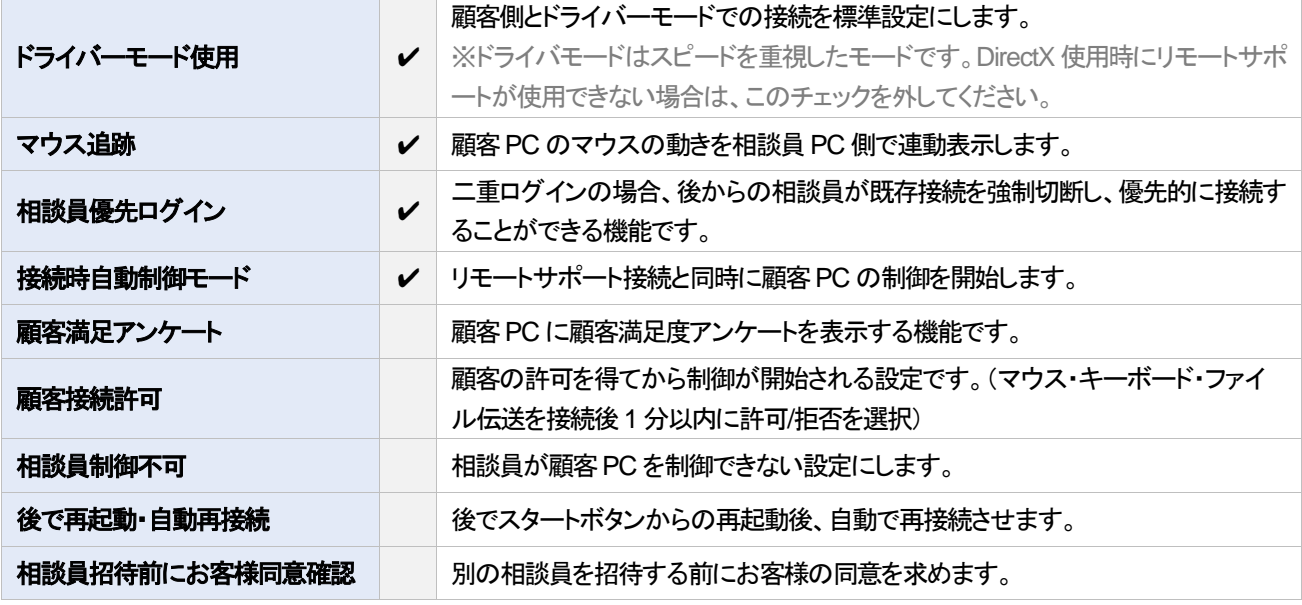

Copyright©2012 AnySupport. All right reserved. 11 and 11 and 11 and 11 and 11 and 11 and 11 and 11 and 11 and 11

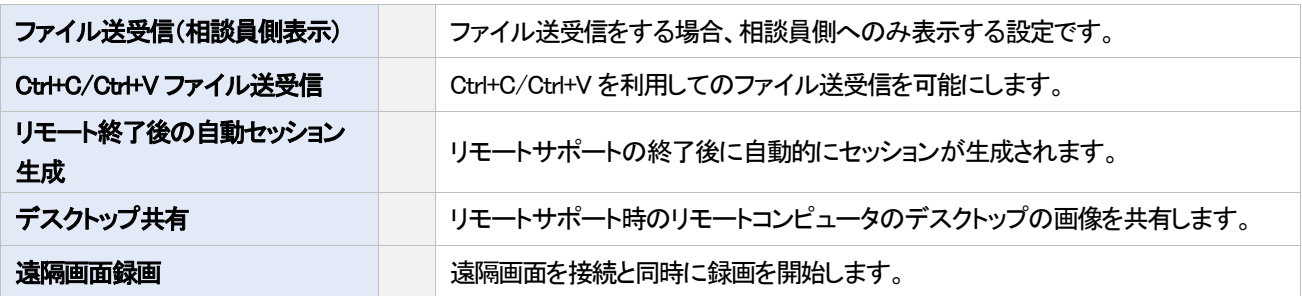

#### ■モバイル設定

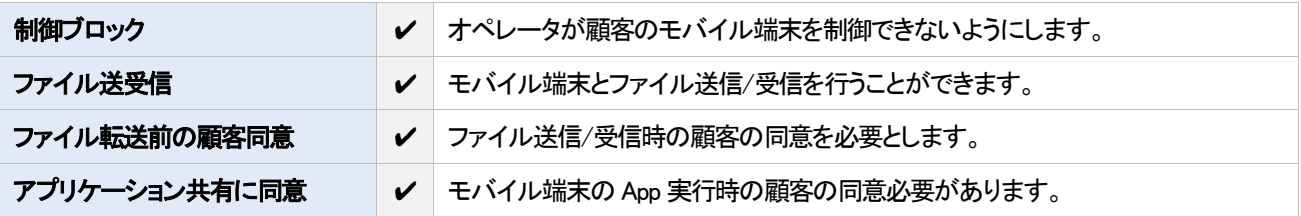

#### 3-4 **障害類型管理**

上部タブの「遠隔サポート管理」で左サイドメニューの「サポート種類名」をクリックします。

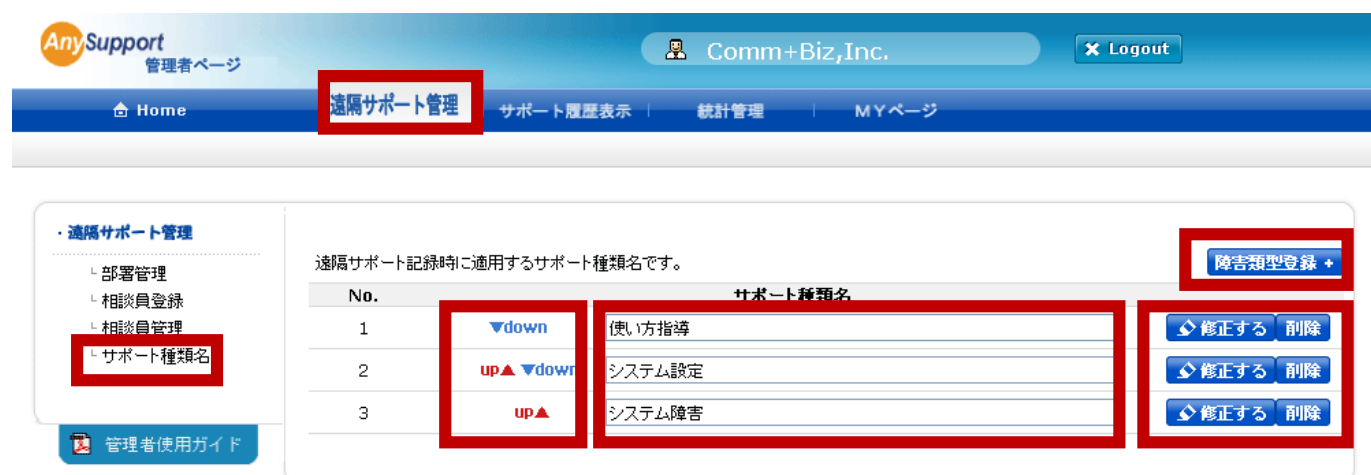

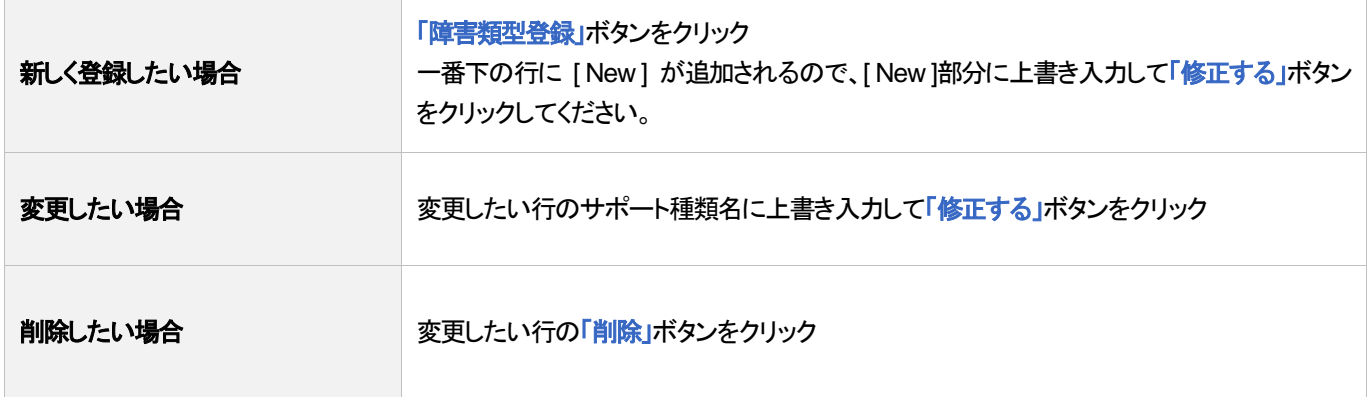

サポート種類名左の「**up**▲」「▼**down**」ボタンをクリックすると表示する順序を変更できます。

#### 4.「サポート履歴表示」タブ

上部タブの「サポート履歴表示」で左サイドメニューの「全体記録閲覧」をクリックします。

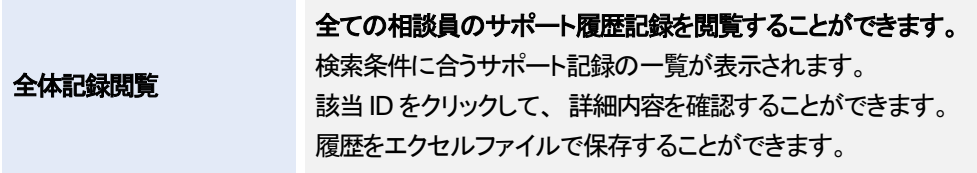

検索期間や条件を設定して「検索」ボタンをクリックすると履歴が表示されます。

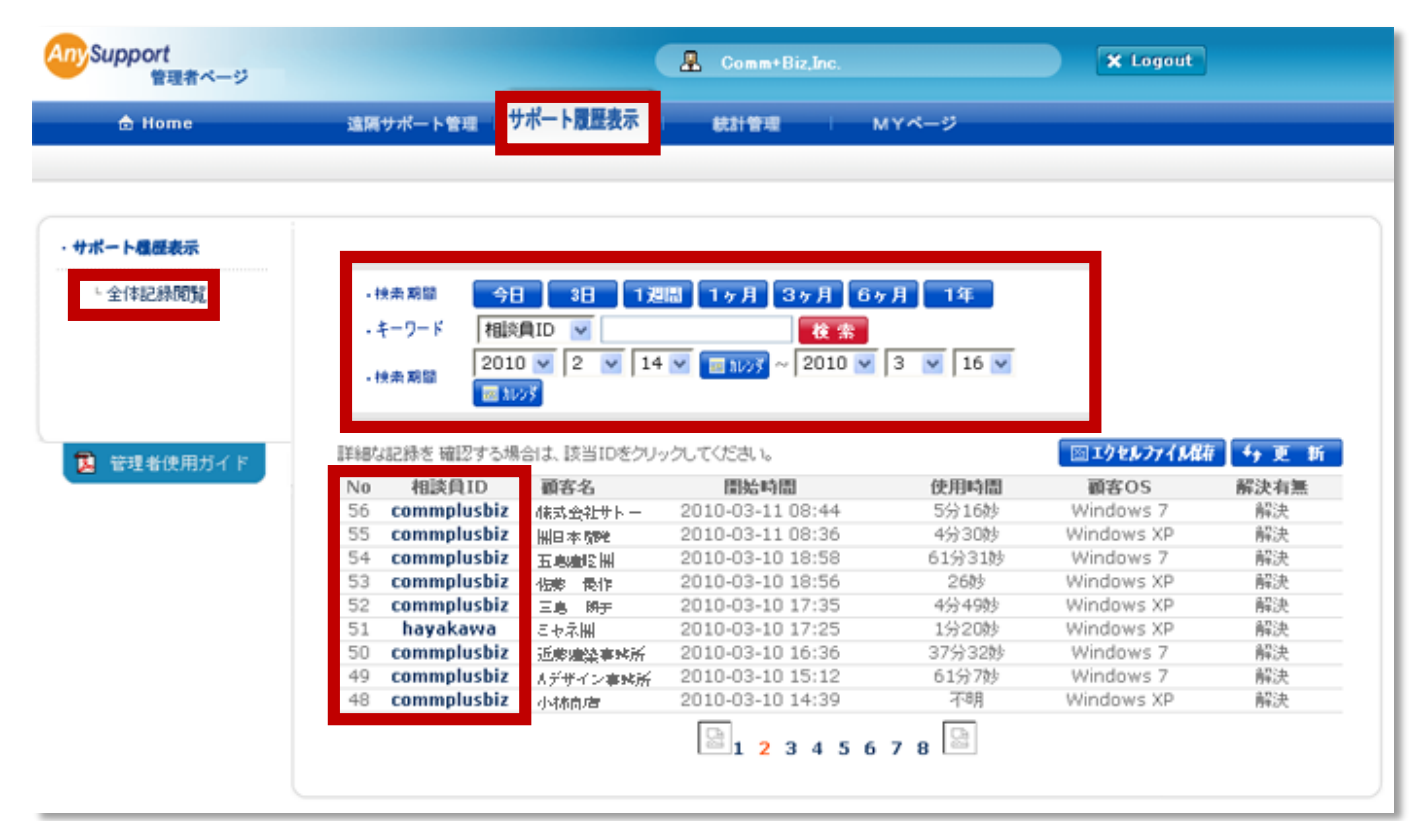

相談員 ID をクリックすると詳細が表示されます。

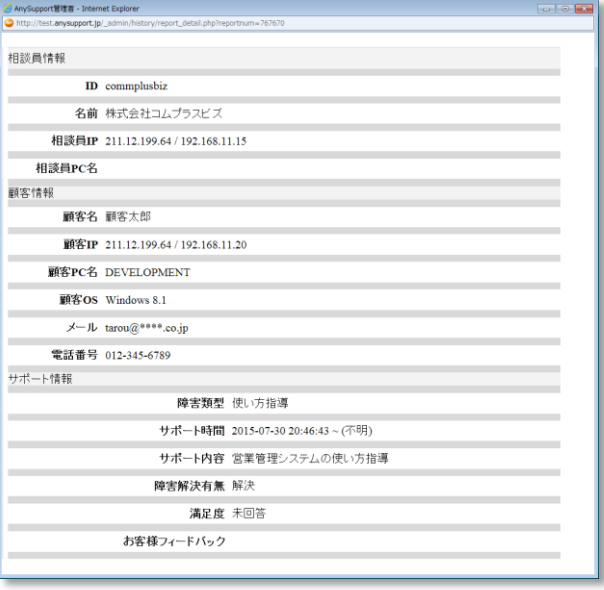

# 5. 「統計表示」タブ

上部タブの「統計表示」で左サイドメニューから種類を選択してクリックします。

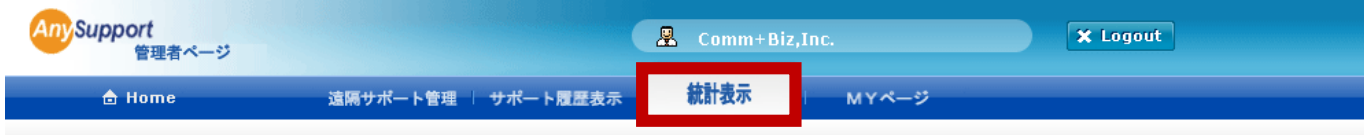

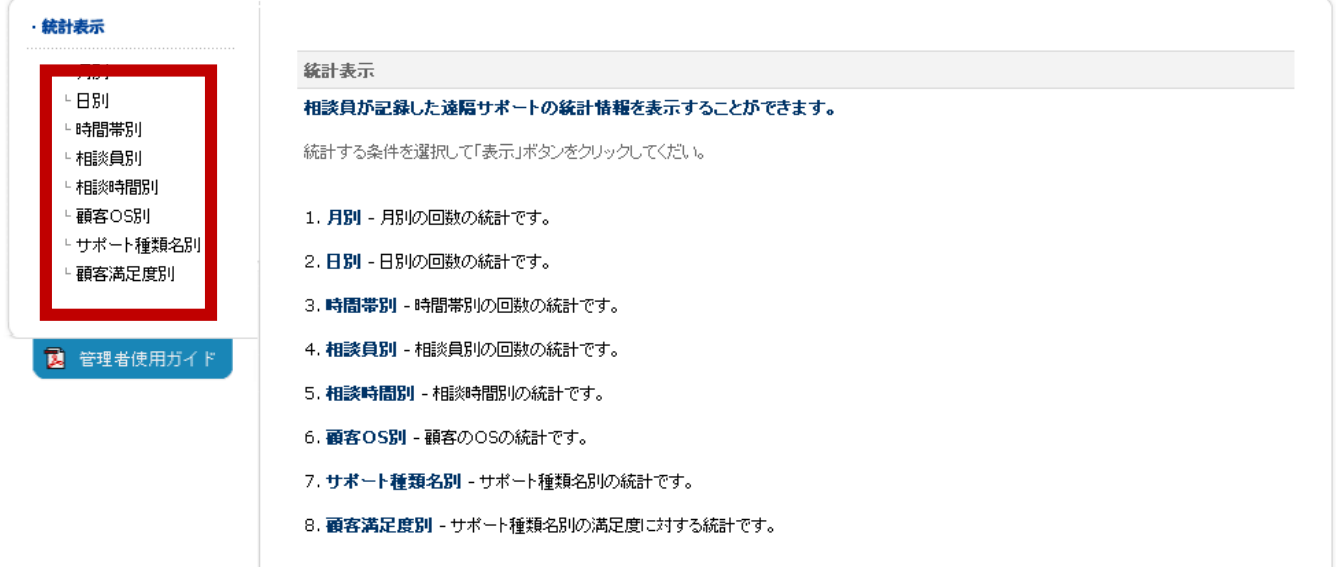

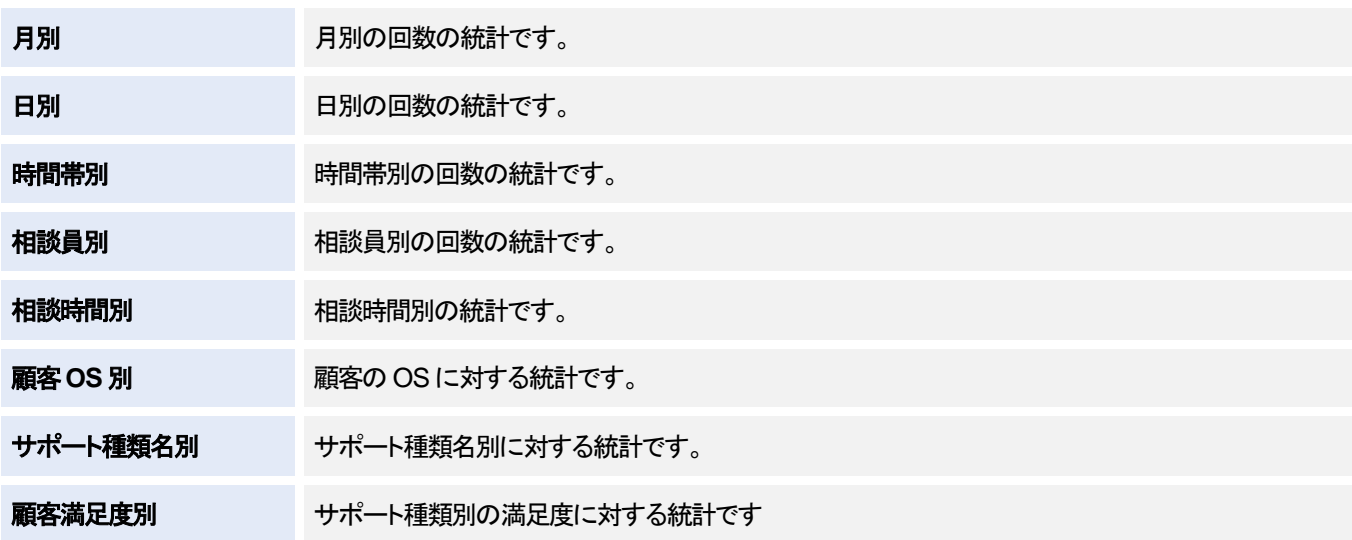

それぞれのページで検索条件を選択して「表示」ボタンをクリックすると、グラフと統計データが表示されます。

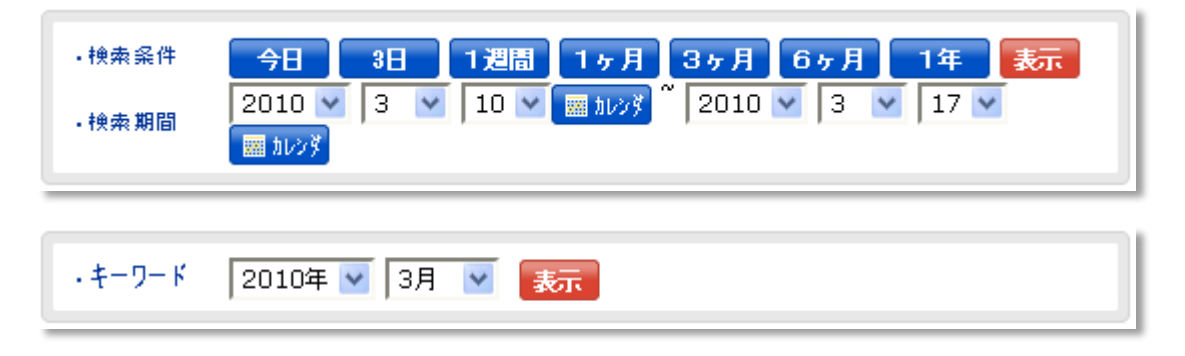

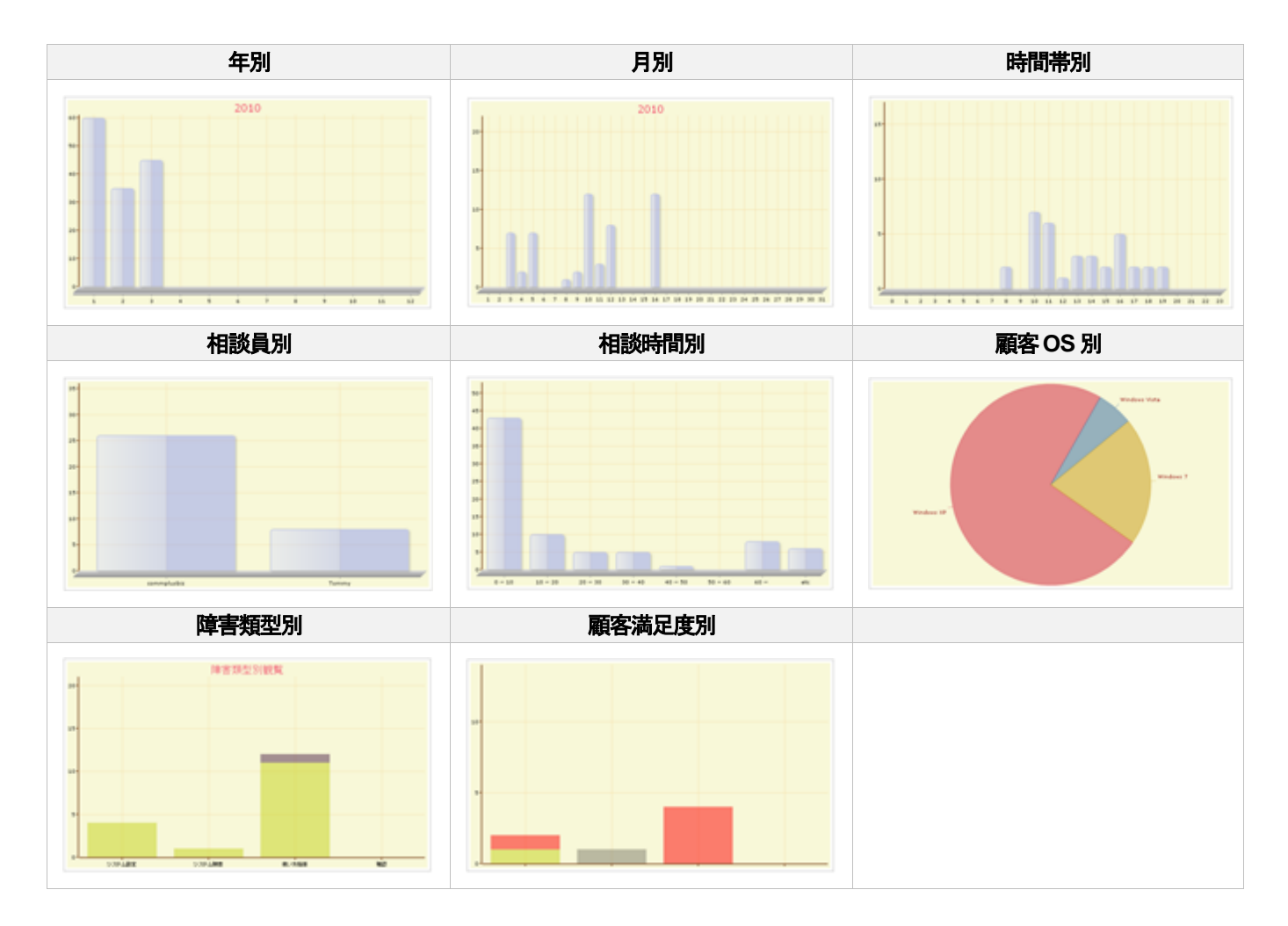

■エクセルファイルは有一ボタンをクリックするとエクセルデータでダウンロードできます。

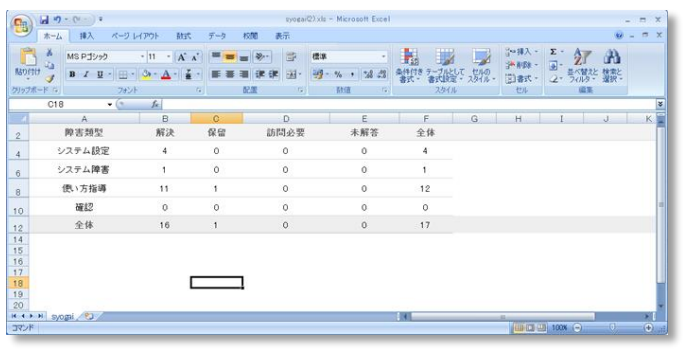

## 6.「マイページ」タブ

#### 上部タブの「**MY** ページ」をクリックします。

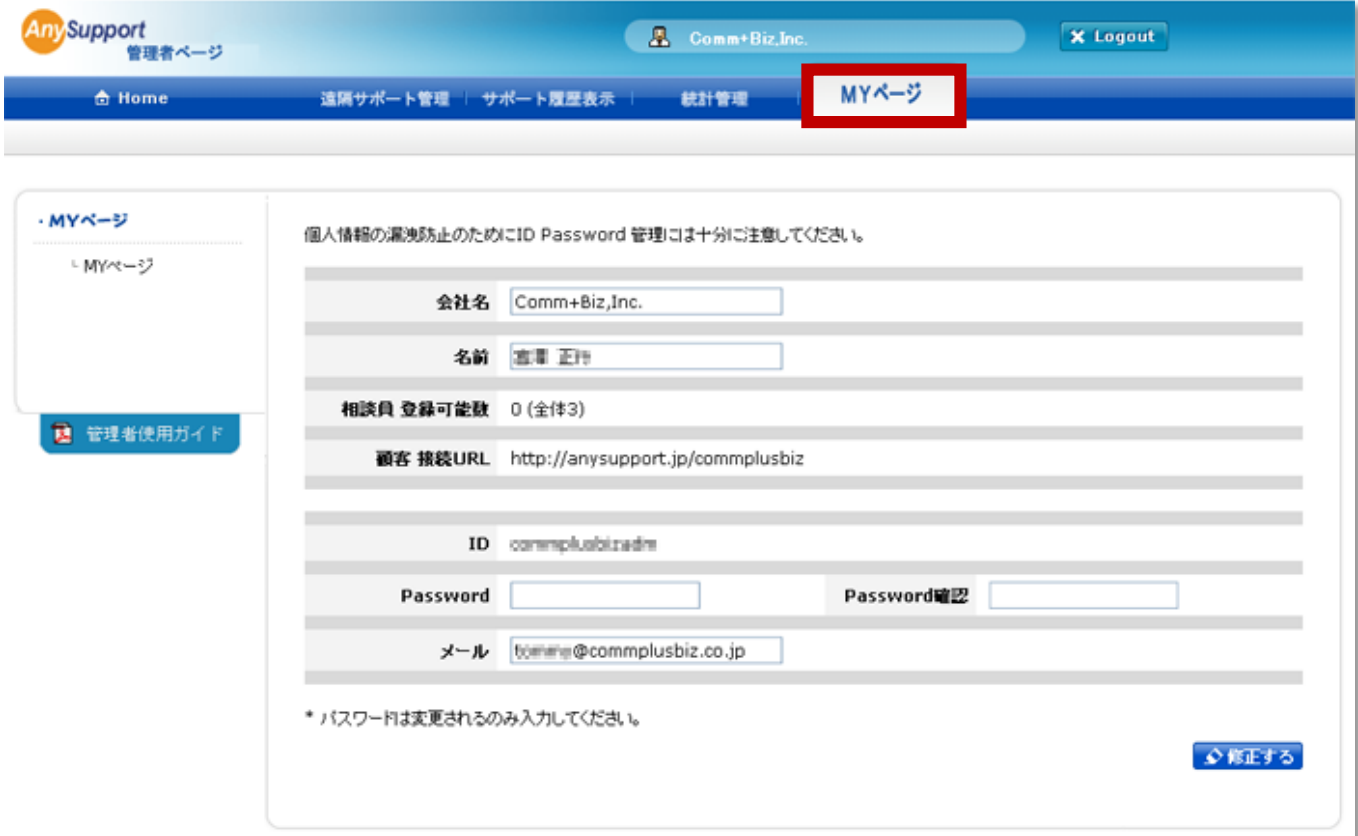

変更したい場合 変更したい項目に上書き入力して「修正する」ボタンをクリック

### 7. サービス窓口

AnySupport の製品ホームページ

https://www.anysupport.jp/

**この使用説明書中でご不明な点や上記サイトに収録されていない質問については、ご購入先までご連絡ください。**